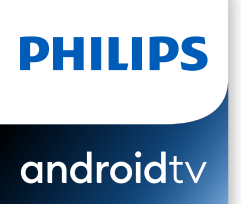

# 74 series

La conception du produit et l'interface utilisateur sont fournies à titre indicatif uniquement. Le produit réel et l'interface utilisateur peuvent varier.

# Guide de démarrage rapide

#### Enregistrez votre produit: Balayez pour enregistrer

 $\mathbf{\mathbb{C}}$  Appelez-nous: Balayez pour nous appeler

#### www.philips.com/my-ty - Accès anticipé à des offres exclusives et plus

- Suivez la couverture de la garantie de votre produit - Accédez facilement à l'assistance produit

encorel

1-866-309-5962

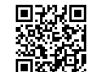

#### Manuel d'utilisation: Balayez pour télécharger

#### www.philips.com/support

Pour obtenir un manuel détaillé, veuillez consulter notre page d'assistance et saisir le numéro de modèle de votre téléviseur pour le télécharger.

 $\mathbb{R}\rightarrow \mathbb{C}$  Clavardez avec nous: Balayez pour clavarder avec nous

http://tinyurl.com/y2e29xsq

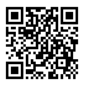

Pour obtenir de l'aide, communiquez avec le centre de service a la clientele Philips au; Dans le Etats-Unis, au Canada, a Puerto Rico ou aux Iles Vierges americaines

# 1 Utilisation de la télécommande

### Comment installer les piles dans la télécommande

Quivrez le couvercle de la batterie en le faisant glisser fermement vers le bas. Insérez 2 piles AAA (1.5 V) qui correspondent à la polarité indiquée à l'intérieur du compartiment des piles de la télécommande.

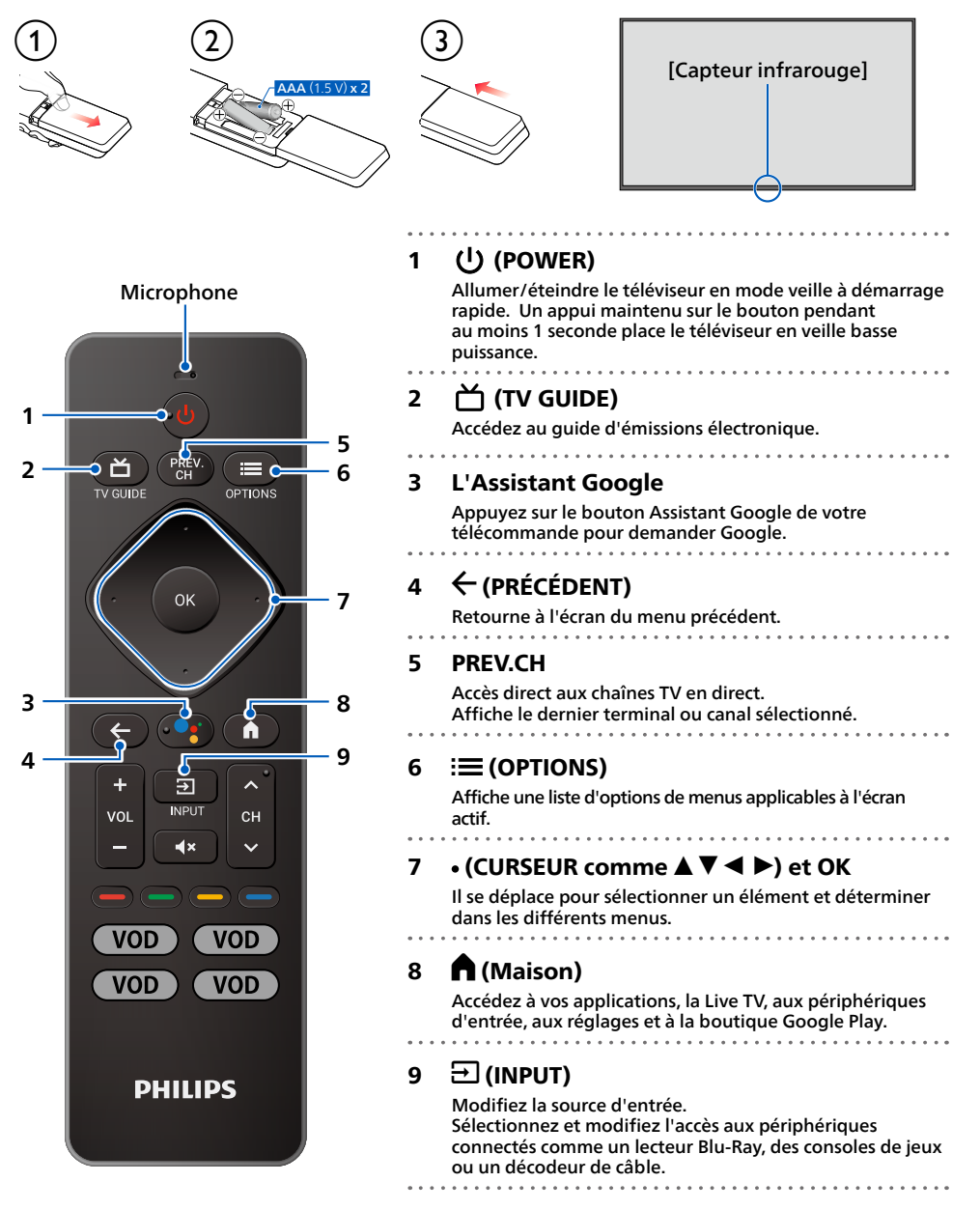

# 2 Meilleure expérience

### Google account

Libérez le vrai potentiel de votre téléviseur. Avec un Google® account, vous pouvez facilement accroître votre bibliothèque de divertissements via la boutique Google Play et à l'application Google Play et aussi maintenir les applications à jour.

Bien que vous puissiez profiter de ce téléviseur Philips Android TV™ sans compte Google grâce à la sélection d'applications préinstallées, nous vous recommandons un compte Google pour télécharger des applications supplémentaires à partir du Google Play Store ou utiliser l'Assistant Google.

### **A** Remarque:

Connectez-vous simplement à votre Google account.

### Routeur du réseau

#### Connexion câblée:

Pour une meilleure expérience, une connexion câblée est préférable. Connectez un câble Ethernet à partir de votre routeur ou modem au port de réseau local à l'arrière de votre téléviseur Philips Android TV.

#### Connexion sans fil:

Le téléviseur Android TV de la Philips 4K est muni d'un réseau local sans fil 802.11 ac MIMO pour la diffusion de contenu allant jusqu'à 4K.

#### **:**C**Remarque**

La performance sans fil peut être affectée par divers facteur, incluant la distance entre le téléviseur et le routeur Wi-Fi. Pour améliorer la performance sans fil, nous recommandons de placer votre routeur Wi-Fi à moins de 15 pieds de votre téléviseur.

#### **A** Remarque:

L'utilisation de réseaux Wi-Fi ouverts ou non chiffrés n'est pas recommandée puisque ces réseaux ne sont pas sécurisés et vos données pourraient être à risque.

### **e** Conseil:

Si votre routeur Wi-Fi a été réglé par votre fournisseur de service Internet, vous pouvez trouver une étiquette en bas de votre routeur indiquant votre identifiant SSID et votre mot de passe.

### Configurer Android TV avec votre smartphone ou tablette Android.

Si vous avez un téléphone ou une tablette Android™, vous pouvez configurer rapidement et facilement votre Android TV à partir de votre appareil Android. Le couplage de votre appareil Android vous permettra de synchroniser sans fil vos informations d'identification Wi-Fi, votre compte Google et vos applications compatibles avec Android TV. Lors de la configuration initiale, vous serez invité à configurer votre téléviseur avec votre appareil Android, sélectionnez Qui et suivez les instructions à l'écran.

### **A** Remarque:

Veillez à activer le mode de couplage sur votre appareil Android au début.

# **3** Découvrez votre téléviseur

À partir de l'écran Accueil d'Android TV, vous pouvez facilement accéder aux films, aux émissions de télévision, à la musique, aux applications, aux périphériques d'entrée, aux paramètres et bien plus. Pour revenir à l'écran d'accueil à tout moment, appuyez sur **n (Maison)** sur votre télécommande.

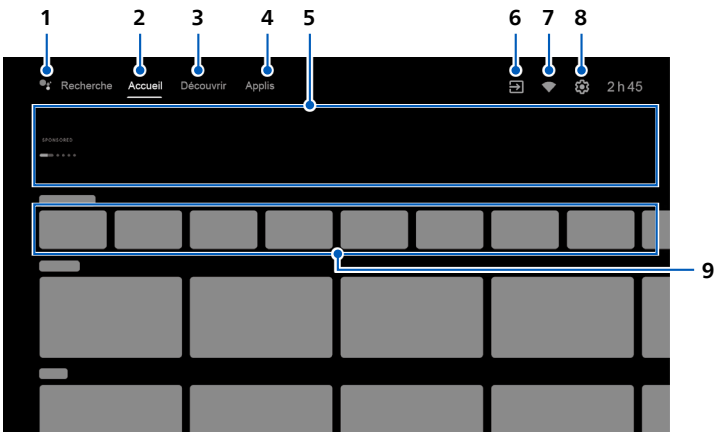

### 1 L'Assistant Google

Avec le Assistant Google, accédez rapidement aux divertissements, contrôlez les appareils intelligents, obtenez des réponses à l'écran et plus encore en utilisant votre voix.

### 2 Onglet Accueil

### 3 Onglet Découvrir

Les recommandations sont présentées par sujet ou thème. Les recommandations sont basées sur l'historique de la montre, les intérêts et les nouvelles .tendances

### 4 Onglet Applis

Galerie d'applications qui sont pré-installées ou que vous avez installées. Vous devez vous connecter avec un compte Google pour visiter et télécharger des applications à partir du Google Play Store.

### 5 Points saillants

Vous pouvez trouver des suggestions de films et d'émissions à regarder qui sont triés sur le volet par les experts du divertissement de Google Play ou parrainés par les partenaires des médias.

### Entrées 6

Basculez les entrées entre vos appareils sources préférés et le tuner RF intégré.

### 7 Ftat du réseau

Affichez l'état du réseau et ouvrez les paramètres réseau si sélectionnés.

### Paramètres 8

Configurez les paramètres de votre téléviseur et connectez-vous aux appareils sans fil.

### 9 Comment organiser vos applications préférées

Sélectionnez l'application et appuyez longuement sur OK sur votre télécommande. Pour vous déplacer, sélectionnez **Déplacer** dans la liste et appuyez sur **OK**. Utilisez <a> déplacer vers la gauche ou la droite. Appuyez sur OK. Pour supprimer, sélectionnez **Supprimer des favoris** dans la liste et appuyez sur OK.

## 4 Live TV/Antenne

Pour sélectionner les chaînes, utilisez CH + / - sur votre télécommande. Pour l'installation des chaînes de télévision à l'aide d'un décodeur, allez à « 7 Connecter vos périphériques ».

### Ajouter des chaînes

Pour ajouter pour la première fois ou des chaînes supplémentaires, suivez les étapes ci-dessous:

- **1.** Dans le menu Accueil, accédez à la ligne **Onglet Applis** et sélectionnez **How to... and**
- **2** Sélectionnez Live TV pour ouvrir la page d'installation de la chaîne. Une fois ouvert sélectionnez Setup et appuyez sur OK.
- 3. Sélectionnez votre type de signal **Antenne / Câble** pour démarrer l'installation des canaux.

### Liste des chaînes

Appuyez sur **OK** lorsque vous regardez la télévision en direct pour ouvrir la liste des chaînes.

### Guide des émissions

Pour afficher la dernière programmation des programmes TV, appuyez sur **○ (TV GUIDE)** sur votre télécommande.

### **e** Conseil:

La fonction TV en direct est uniquement compatible avec l'antenne et certaines chaînes câblées. Pour accéder à votre décodeur ou à d'autres entrées de source, vous devez appuyer sur  $\Xi$ .télécommande votre sur**) INPUT(**

# 5 L'Assistant Google

### Comment utiliser le Assistant Google avec votre .télécommande

Pour utiliser le Assistant Google sur votre télécommande, assurez-vous que la télécommande est connectée via Bluetooth au téléviseur . Pour vérifier cela accédez à **Paramètres > Télécommande et accessoires** sur votre téléviseur. Si la télécommande n'est pas connectée, maintenez enfoncés simultanément le bouton Volume (-) et le bouton Assistant Google pendant 3 secondes et sélectionnez « Ajouter un accessoire » dans le menu.

Vous pouvez démarrer une conversation en appuyant simplement sur le bouton Assistant Google de votre télécommande pour poser une question à Google ou prononcer une commande.

Lors d'une activation par bouton, la barre de dialogue Assistant Google s'affiche au bas de l'écran du téléviseur.

### Protection de la vie privée intégrée

Assistant Google est concu en tenant compte de votre confidentialité. Vous pouvez supprimer l'historique des commandes vocales en appuyant sur le bouton Assistant Google et en disant simplement « Supprimer ce que je viens de dire ».

Pour plus de détails sur la confidentialité, veuillez visiter: https://safety.google/intl/en-US

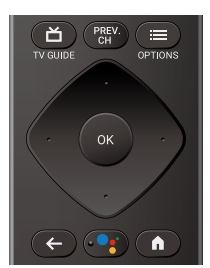

# 6 Google Duo

### **Google Duo**

Google Duo est une application qui fournit des appels vidéo simples et de haute qualité directement depuis votre téléviseur. Pour commencer à appeler avec Google Duo, les éléments ci-dessous sont requis:

- 1. Accès Internet 10 Mbps ou plus rapide pour un appel vidéo 1080p.<sup>1</sup>
- 2. Compte Google<sup>2</sup>
- 3. Caméra USB externe avec microphone intégré compatible Android 9.0 ou ultérieur.

La caméra USB ci-dessous est compatible<sup>3</sup> avec ce téléviseur android Philips série 74. Vérifiez le quide de démarrage rapide du téléviseur android Philips (http://www.philips.com/support) pour les dernières mises à jour de compatibilité.

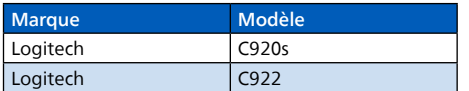

1 Si des problèmes de connectivité surviennent, activez le mode d'économie de données sous Paramètres > Paramètres d'appel > Mode Économiseur de données. Cela réduit la bande passante nécessaire ainsi que la qualité des appels.

2 Un compte Google est requis. Connectez-vous avec un compte existant ou créez-en un nouveau. S'il y en a déjà un connecté sur votre Android TV, sélectionnez le compte que vous souhaitez utiliser.

3 La compatibilité des caméras USB avec ce téléviseur Android Philips série 74 peut changer avec le temps avec les mises à jour matérielles et / ou logicielles de la caméra USB.

Pour plus de détails sur la façon de commencer, visitez https://support.google.com/duo/answer/10079968?hl=en&ref\_topic=6376099

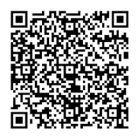

#### Un exemple de connexion et de positionnement de la caméra USB est présenté ci-dessous.

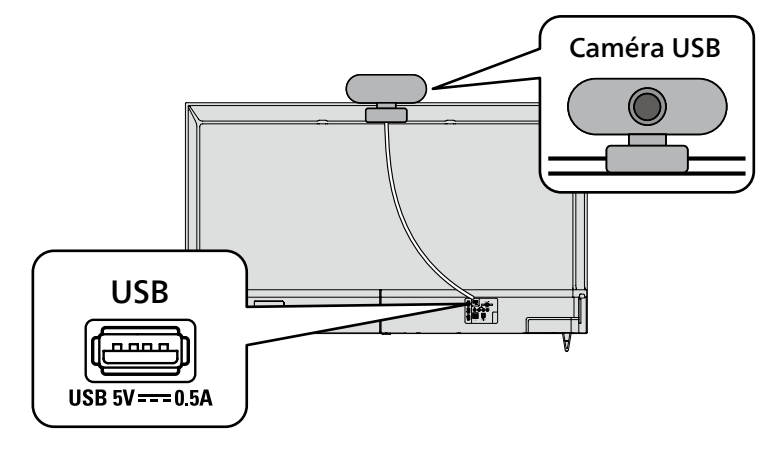

# **7** Connecter vos périphériques

### Comment utiliser les périphériques externes

### Connecter un décodeur de câble, de satellite ou d'IPTV **@** Conseil:

. Connectez vos périphériques externes à votre téléviseur Android TV avant de mettre en marche<br>Si vous connectez à une antenne via un câble RF si vous connectez un décodeur via un câble HDN

région votre de la proponce de la contre de la contre de la provincia de DTV diffusée dans votre région peut être captée gratuitement au moven d'une .antenne

Si vous connectez un décodeur via un câble HDMI ou cable dépuiseur est connecté à un décodeur câble ou satellite via un câble HDMI, vous devez sélectionner la source correcte en utilisant **Expressed Source Source** .télécommande

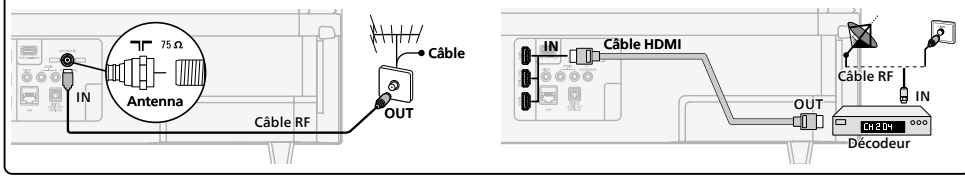

### Changer l'entrée des périphériques qui sont connectés au téléviseur

Appuyez sur  $\Xi$  (INPUT) pour changer la liste de périphériques d'entrée.

**e** Conseil:

Pour obtenir la meilleure qualité d'image de votre périphérique de source.

EDID 1.4 est utilisé pour les périphériques d'anciennes générations en 2K ou 4K @ 30 Hz.

**EDID 2.0** est utilisé pour des périphériques modernes 4K @ 60 Hz et 4K avec HDR 10.

- 1. Appuyez sur **E OPTIONS** sur votre télécommande et accédez à **Paramètres** et appuyez sur OK.
- **2.** Sélectionnez **Préférences de l'appareil** et appuyez sur **OK**.
- **3.** Sélectionnez **Entrées** et appuyez sur **OK**.
- 4. Sélectionnez Version EDID HDMI et appuyez sur OK.

### Comment l'utiliser Chromecast built-in

#### La diffusion vous permet de reproduire vos applications préférées sur le grand écran. **e** Conseil:

- Le périphérique que vous utilisez pour diffuser vers votre téléviseur doit être sur le même réseau.
- 1. Quyrez l'application activée avec Chromecast built-in
- 2. Touchez  $\Pi$
- 3. Touchez le périphérique que vous souhaitez diffuser.

### Comment connecter vos périphériques Bluetooth<sup>®</sup>

#### Pour apparier vos périphériques Bluetooth®, comme un casque d'écoute, un clavier ou un périphérique de jeu sans fil, avec votre téléviseur Android TV.

- 1. À l'écran d'accueil d'Android TV, sélectionnez **Paramètres** dans le coin supérieur droit de l'écran.
- 2. Sélectionnez **Télécommande et accessoires**
- 3. Activez le mode Apparier sur votre périphérique.
- 4. Sélectionnez Ajouter un accessoire.
- 5. À l'aide de la télécommande du téléviseur, sélectionnez votre appareil dans la liste qui apparaît sur le téléviseur.
- 6. Votre téléviseur Android TV s'appariera à votre périphérique.

#### **8** Conseil:

Certains périphériques peuvent nécessiter des étapes supplémentaires. Veuillez consulter le quide du périphérique Bluetooth pour de plus amples renseignements.

# 8 Contrôles parentaux

### Contrôles parentaux

Vous pouvez empêcher vos enfants de regarder certaines émissions ou chaînes en configurant les contrôles parentaux à l'aide d'un verrouillage de classement.

### Comment configurer les contrôles parentaux

- 1. À l'écran d'accueil d'Android TV, sélectionnez **Paramètres** dans le coin supérieur droit de l'écran et appuyez sur OK.
- 2. Sélectionnez **Chaîne** > **Contrôles parentaux** et appuyez sur OK.
- **3.** Entrez votre **NIP** (\*) > **Restrictions liées aux programmes > Classifications.**
- **4.** Sélectionnez **Classifications** comme décrit dans le tableau ci-dessous et appuyez sur **OK**.

### **C** Remarque:

Le code NIP par défaut est « 1234 ».

Si vous avez oublié le code NIP à 4 chiffres actuel, vous pouvez réinitialiser le code en effectuant uneréinitialisation des données d'usine

Restrictions liées aux programmes s'affiche uniquement lorsque la dernière entrée sélectionnée n'est pas HDMI.

#### $\blacksquare$  Types de classement et niveau de restrictions

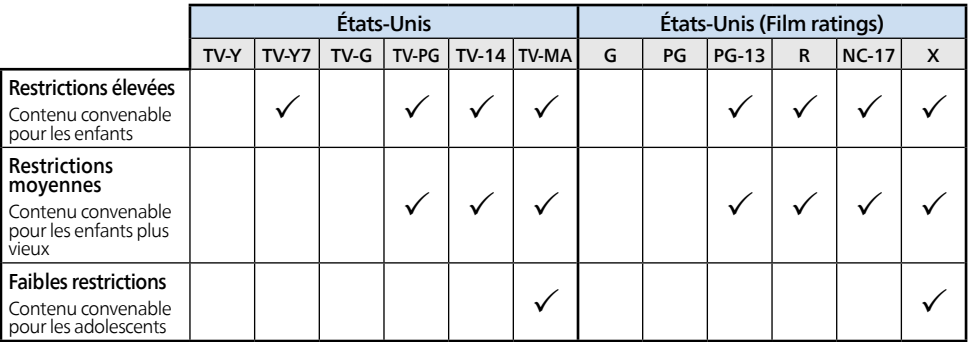

### Filtre SafeSearch pour la recherche sur Google

SafeSearch peut vous aider à bloquer des images explicites ou inappropriées à partir de vos résultats de recherche sur Google. Le filtre SafeSearch aide à bloquer la majeure partie du contenu destiné aux adultes de votre téléviseur. La supervision parentale est fortement recommandée.

- 1. À l'écran d'accueil d'Android TV, sélectionnez **Paramètres** dans le coin supérieur droit de l'écran et appuyez sur OK.
- 2. Sélectionnez **Préférences de l'appareil** et appuyez sur OK.
- 3. Sélectionnez Assistant Google et appuyez sur OK.
- 4. Sélectionnez Filtre SafeSearch et appuyez sur OK.

# 9 Dépannage

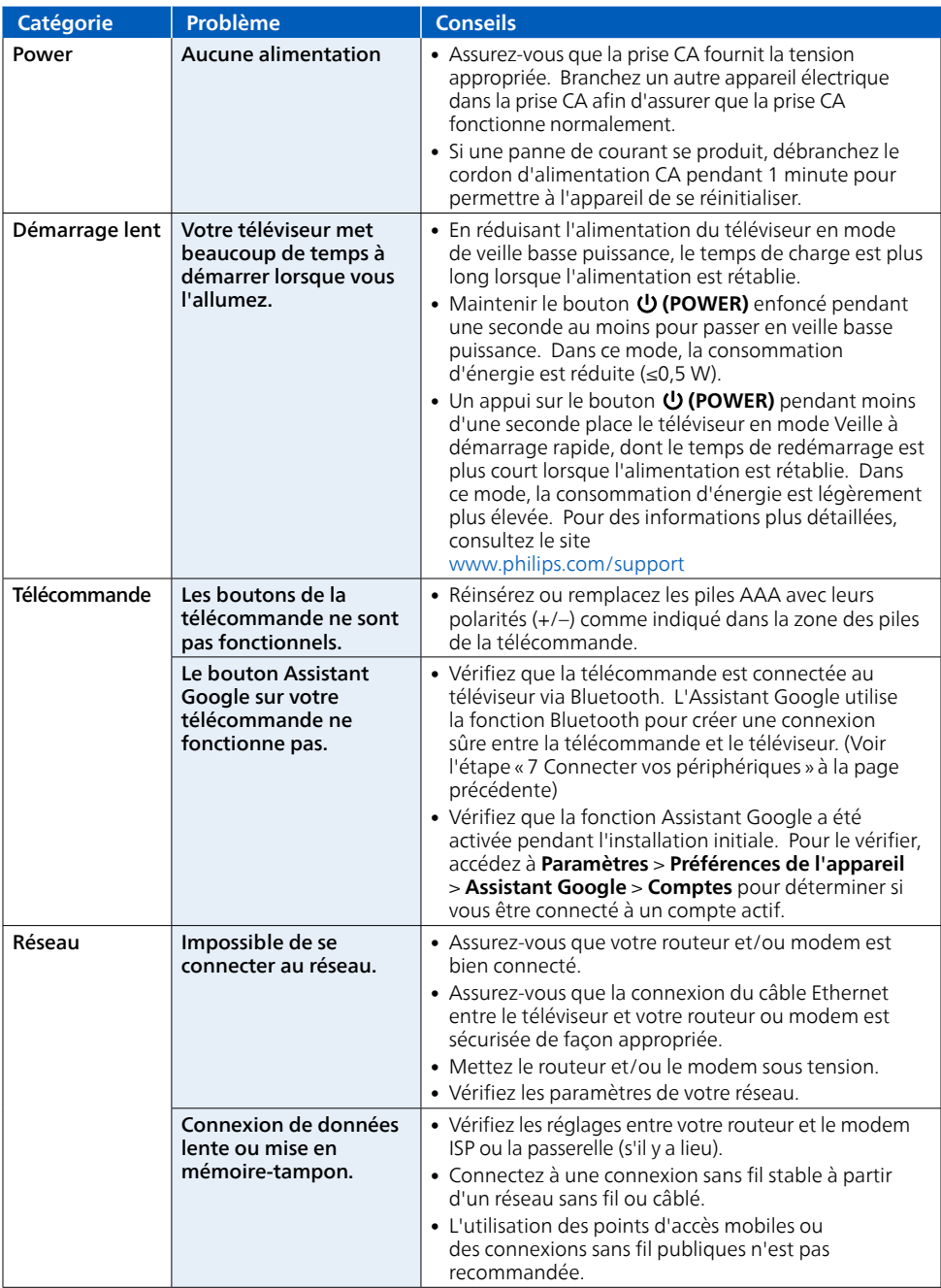

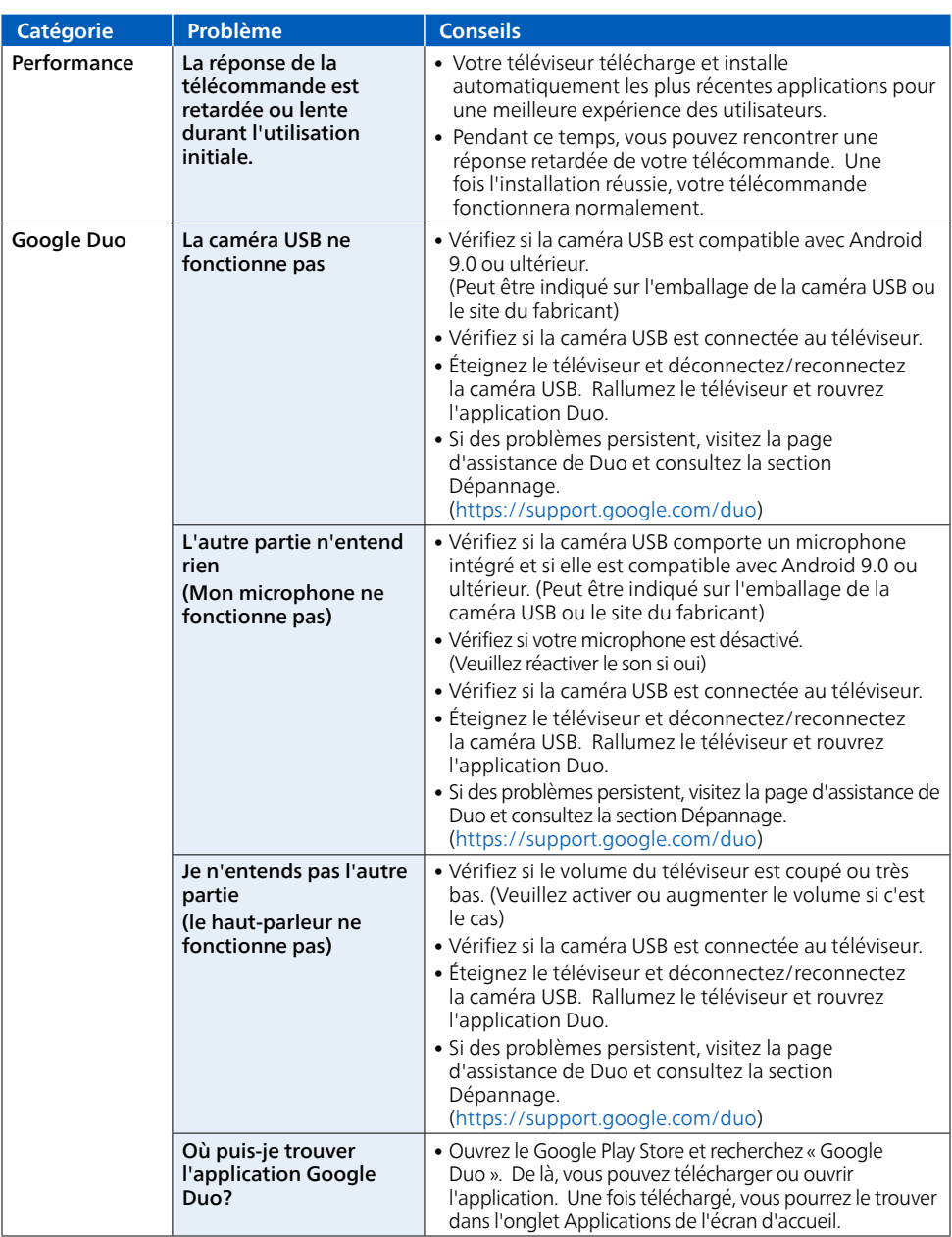

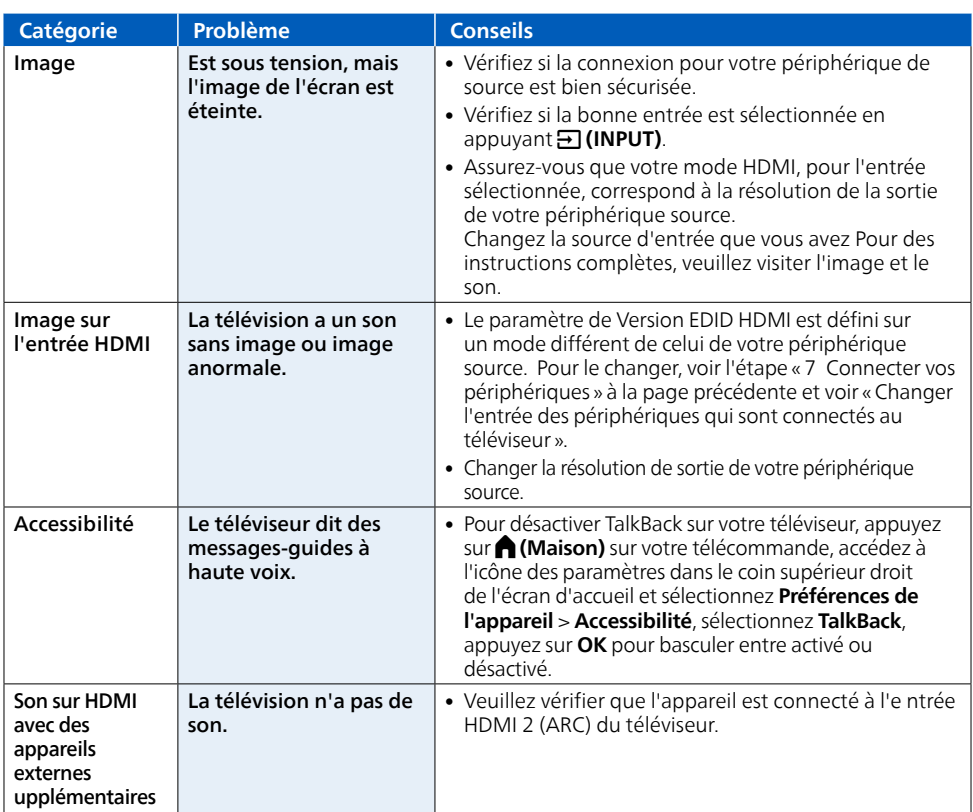

### Copyright

Toutes les autres marques, déposées ou non déposées, sont la propriété de leurs détenteurs respectifs.

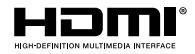

Les termes HDMI et HDMI High- Definition Multimedia Interface, de même que le logo HDMI sont des marques commerciales ou des marques déposées de HDMI Licensing Administrator. Inc. aux États-Unis et dans d'autres pays.

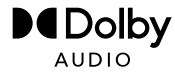

Fabriqué sous licence de Dolby Laboratories. Dolby, Dolby Audio, et le symbole double-D sont des marques de commerce de Dolby Laboratories Licensing Corporation.

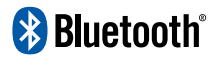

Le mot servant de marque et les logos Bluetooth<sup>®</sup> sont des marques déposées appartenant à Bluetooth SIG. Inc. et tout usage de ces marques par HDMI control Funai Electric Co., Ltd. est sous licence. Les autres marques de commerce et noms commerciaux sont ceux de leurs détenteurs respectifs.

Google, Android, Android TV, Chromecast built-in et les autres marques sont des marques de commerce de Google LLC.

L'utilisation de ce téléviseur nécessite le consentement à la politique de confidentialité et aux conditions d'utilisation de Google.

Cet appareil est conforme à la partie 15 des règles de la FCC. Le fonctionnement est assujetti à ces deux conditions : (1) cet appareil ne peut pas causer du brouillage préjudiciable et (2) cet appareil doit accepter toute interférence reçue, notamment les interférences qui peuvent entraîner un fonctionnement non désiré

Les caractéristiques et spécifications sont soumises à des modifications sans préavis.

Les services en réseau, le contenu et les systèmes d'exploitation et les logiciels de ce Produit peuvent être assujettis aux conditions générales individuelles et peuvent être modifiés, interrompus et suspendus en tout temps et ils peuvent nécessiter des frais, une inscription et des renseignements de carte de crédit.

L'Académie Américaine de Pédiatrie déconseille la télévision pour les enfants de moins de deux ans.

Certaines fonctions nécessitent une connexion Internet à large bande en continu, une mise à jour du micrologiciel et/ou une bande passant minimale. Les services Internet varient selon la région.

### **License**

Funai Corporation, Inc. offre par les présentes à fournir, sur demande, une copie du code source correspondant d'ouvrir le code sous copyright, sur un « TEL QUEL » code utilisé dans ce produit pour lequel une telle offre est demandée par les licences respectives. Cette offre est valable jusqu'à trois ans après l'achat du produit à toute personne qui recoit ces informations. Pour obtenir le code source, s'il vous plaît contacter Funai Corporation, Inc. Doit écrire Funai Service Corporation OSS Request, 2425 Spiegel Drive, Groveport, OH 43125, USA. Funai Corporation, Inc. décline toute garantie et les représentations concernant logiciel et code source connexe, y compris la qualité, la fiabilité, la facilité d'utilisation contrefaçon, la qualité marchande ou aptitude à un usage particulier. Funai Corporation, Inc. no est tenu de faire une correction au code source et la précision, et aussi renoncer à tout expresse, implicite, légale ou autre, y compris, sans limitation, toute garantie implicite de titre, de nonou le code source open source ou fournir un soutien ou une aide à son sujet. Funai Corporation, Inc. décline toute responsabilité ou liée à l'utilisation de ce logiciel et / ou le code source.

Ce produit a ete fabrique par et est vendu sous la responsabilite de Funai Corporation, Inc., et Funai Corporation, Inc. est le garant en ce qui concerne ce produit.

La marque Philips et l'emblème de protection Philips sont des marques déposées de Koninklijke Philips N.V. utilisées sous licence.

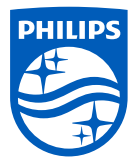